- 1、 首先需要在电脑上安装好 keil 和 stc-isp 软件(具体安装方法请查阅百度)
- 2、选择需要测试的工程,找到以".uvproj"结尾的文件,双击打开工程,如下图所示:

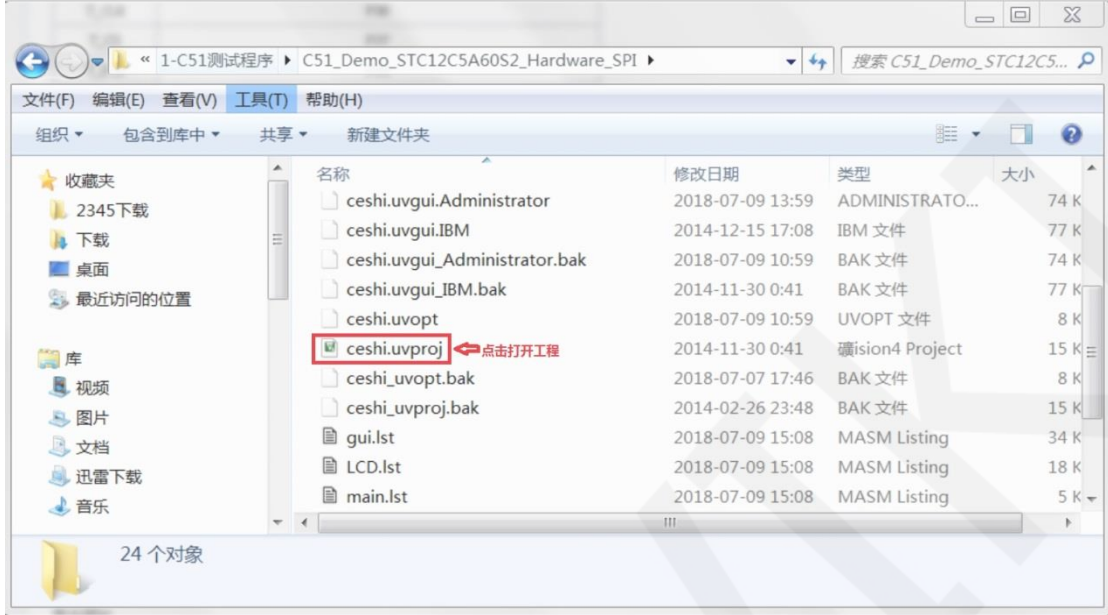

3、 打开工程后,点击编译按钮进行工程编译,如果出现"**creating hex file from** 

**".\obj\ceshi"...**"提示,则表示编译成功,如下图所示:

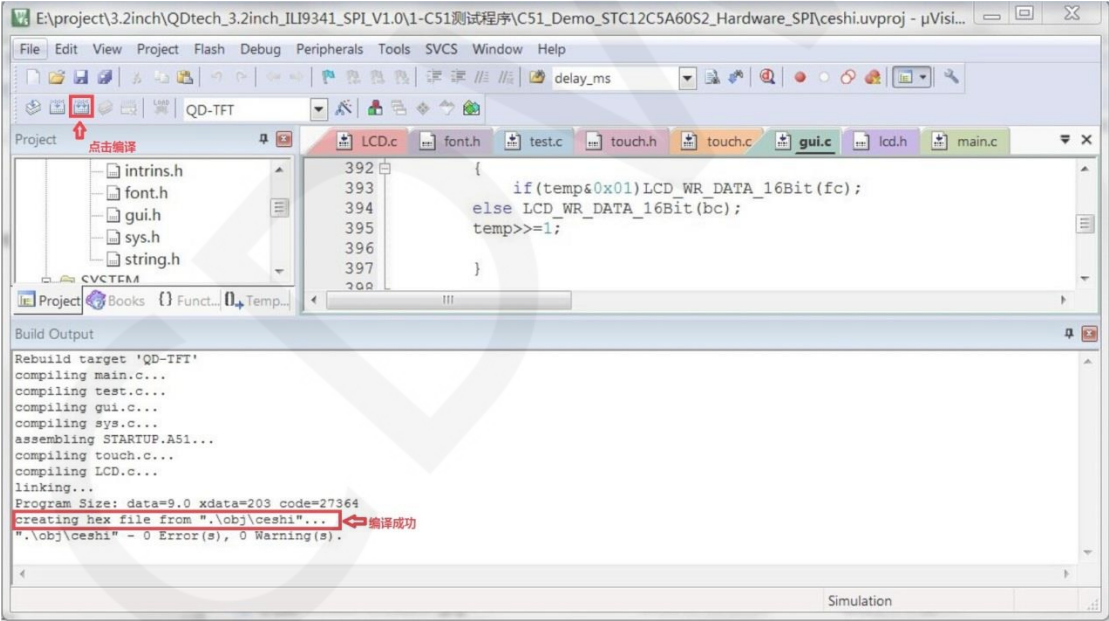

4、打开 STC-ISP 软件进行程序下载, 先选择正确的单片机型号和波特率, 设置如下图所

示:

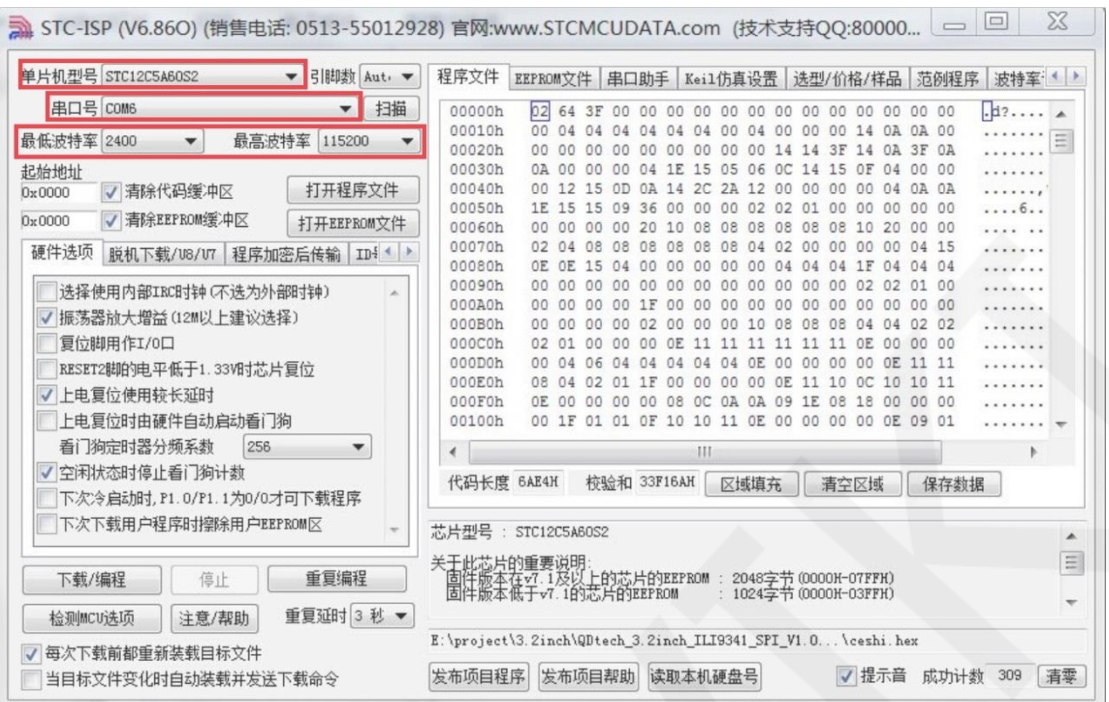

5、 点击打开程序文件->选择编译生成的 hex 文件所在目录->选择 hex 文件->点击打开按钮, 如下图所示:

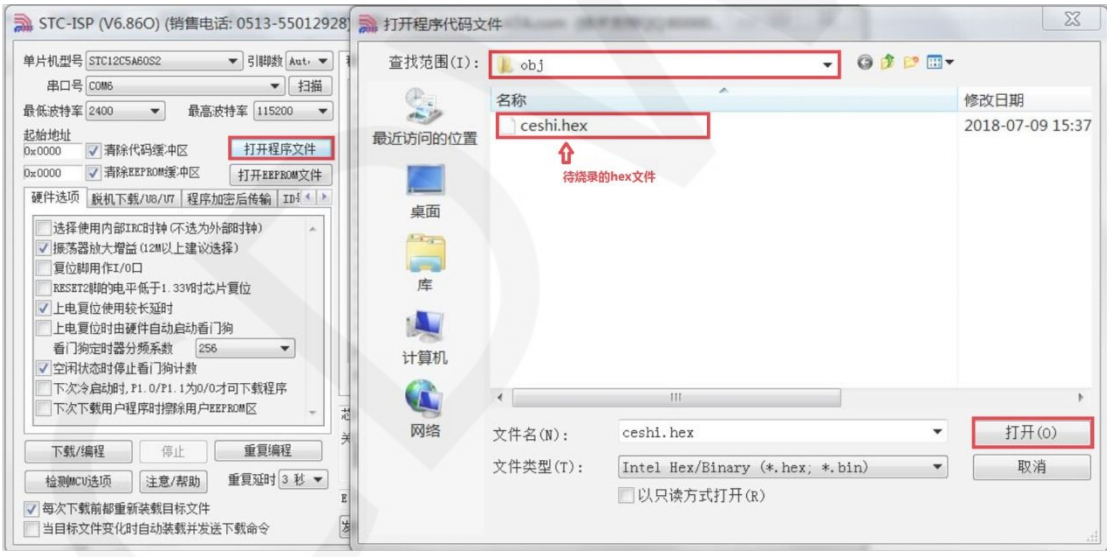

6、 点击下载按钮,将单片机重新上电,程序烧录进行,待出现"操作成功"提示,则表示烧 录成功, 操作如下图所示:

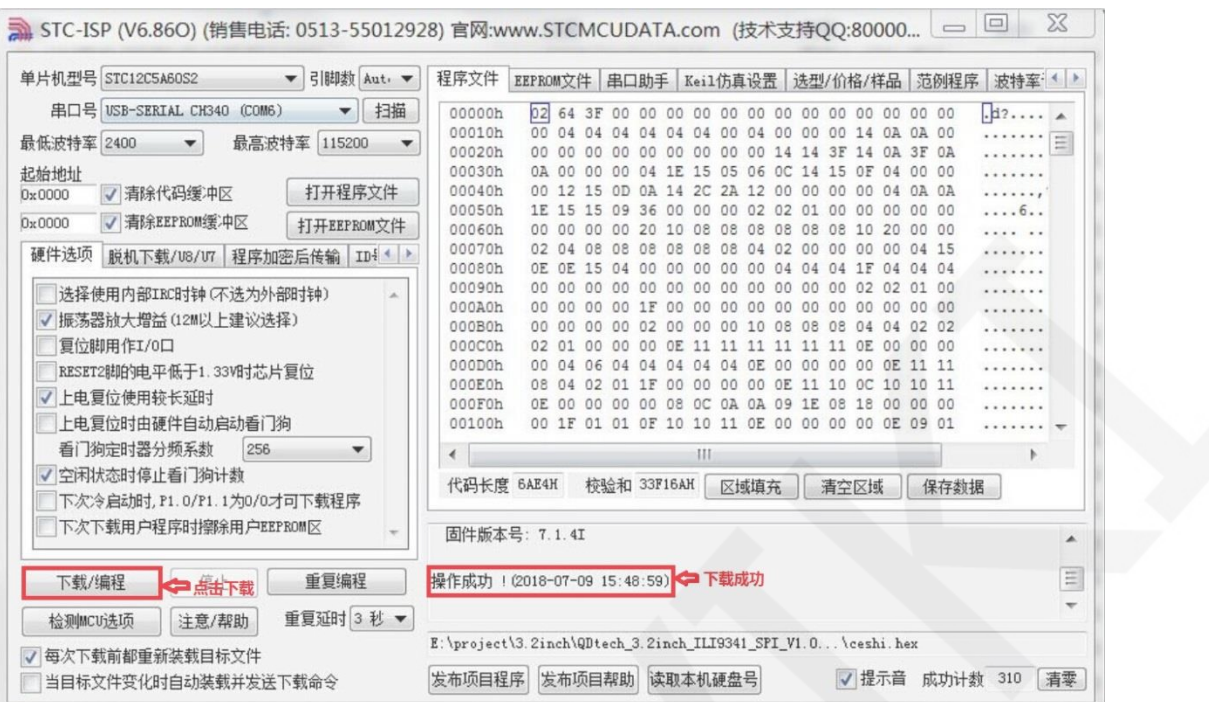

7、模块如果正常显示字符和图形,则说明程序运行成功